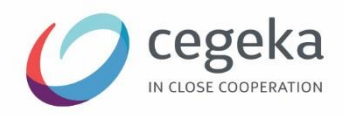

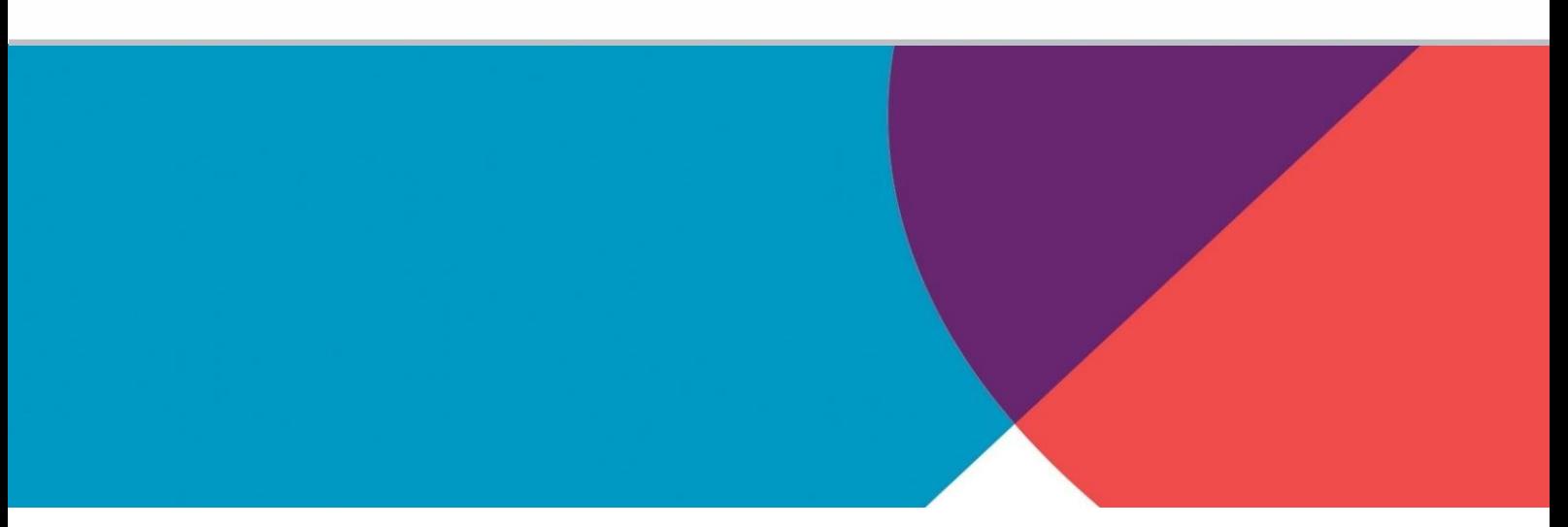

# **Handleiding nieuwe MS Teams**

Prepared for Prepared by: Hattie Knuts Date: 15/01/2024

Cegeka nv Corda 3, Kempische Steenweg 307 B-3500 Hasselt www.cegeka.com

cegeka

# Inhoud

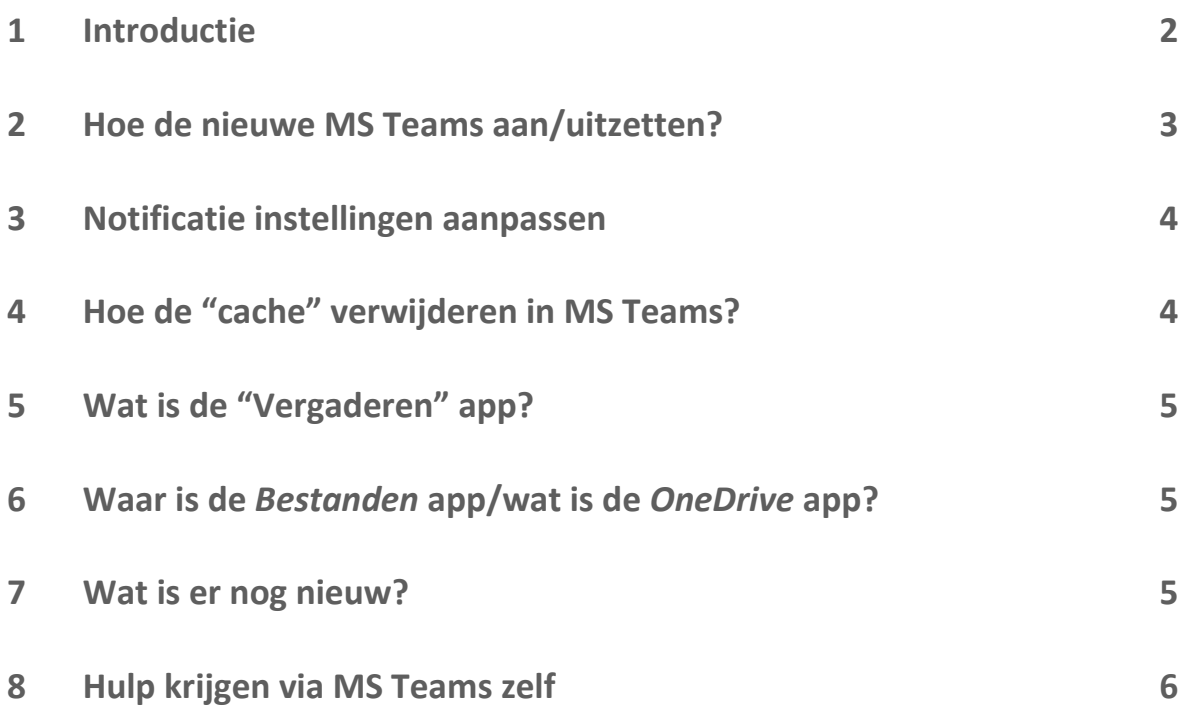

# <span id="page-1-0"></span>**1 Introductie**

De nieuwe Teams applicatie is een verbeterde versie met enkele nieuwe functionaliteiten, verbeterde prestaties en stabiliteit, alsook een opgefriste look. Maar geen nood de meeste basis functionaliteiten zoals we ze kennen veranderen helemaal niet.

<span id="page-1-1"></span>Hieronder lijsten we de belangrijkste veranderingen & aandachtspunten op.

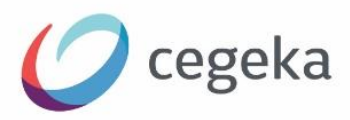

#### **2 Hoe de nieuwe MS Teams aan/uitzetten?**

- 1. Open de Teams-app
- 2. Zodra de nieuwe versie beschikbaar is voor jouw computer zal je een pop up zien. De uitrol zal gefaseerd gebeuren tussen 27/02 en 29/03. De gebruikers worden willekeurig in golven overgezet naar de nieuw MS Teams in deze periode.

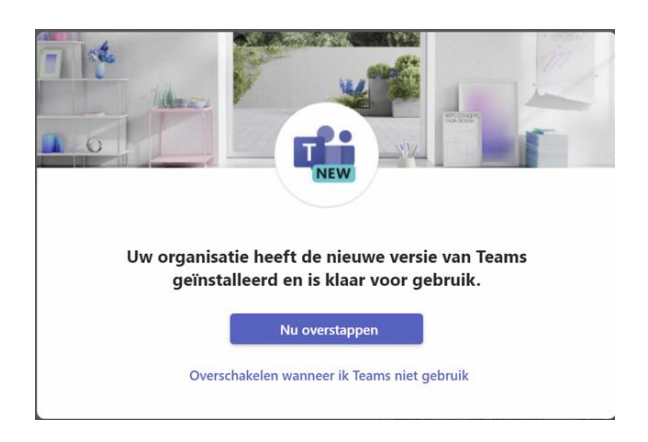

- 3. Je kan meteen overstappen of kiezen dat dit automatisch gebeurt later wanneer je Teams niet gebruikt, zodat je niet onderbroken wordt tijdens een lopende vergadering of taak.
- 4. De Teams-app wordt opnieuw opgestart om de nieuwe Teams te openen.

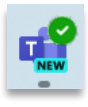

Je herkent de nieuwe Teams aan het logo

5. Alle volgende acties die je uitvoert, worden standaard uitgevoerd in de nieuwe Teams, zoals deelnemen aan een Teams-vergadering vanuit Outlook.

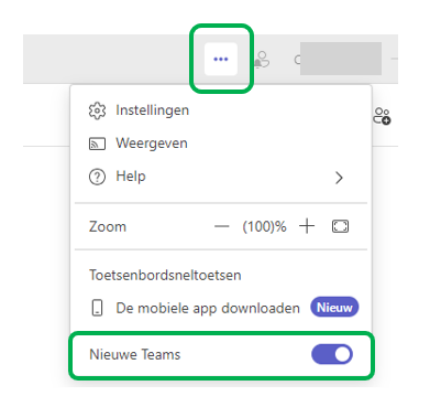

Teruggaan naar de oude MS Teams doe je door te klikken op …- menu rechts bovenaan. En de schuifknop naast Nieuw Teams uit te zetten.

We raden aan enkel over te stappen naar de oude Teams indien je echt geblokkeerd bent in de nieuwe Teams.

Opgelet: Vanaf 31 maart 2024 is enkel nog de nieuwe Teams applicatie beschikbaar en kan je niet meer terug overschakelen naar de oude versie.

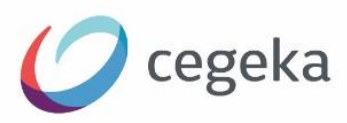

#### <span id="page-3-0"></span>**3 Notificatie instellingen aanpassen**

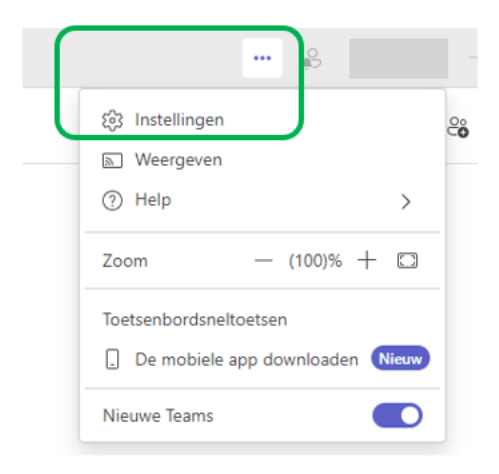

Wanneer je in de nieuwe Teams bent, schakel je meldingen in of uit door Instellingen en

meer \*\*\* bovenaan de nieuwe Teams te selecteren.

Klik dan op: Instellingen > Meldingen.

Je kan kiezen wanneer een geluid afgespeeld wordt. Daarnaast kan je ook aanduiden per type melding of deze enkel in het activiteitencentrum zichtbaar (feed) is of ook een pop up toont op het scherm (in banner).

Naast de algemene instellingen voor meldingen, kan je nog steeds per kanaal aanduiden of je meldingen wilt ontvangen voor dat kanaal. Dit

doe je binnen het kanaal zelf via de … en kanaalmeldingen.

 $\Lambda$  Opgelet: wanneer je de notificatie aanpast, is het mogelijk dat de verandering niet meteen in voege gaat. Indien men geen verandering merkt na het aanpassen van de notificaties, wordt er aangeraden om de "cache" te verwijderen.

Hieronder wordt uitgelegd hoe je dat zelf kan doen. Indien je hulp nodig hebt hiermee, bel dan 9000.

#### <span id="page-3-1"></span>**4 Hoe de "cache" verwijderen in MS Teams?**

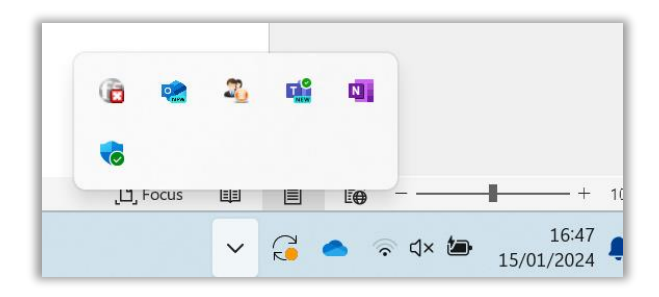

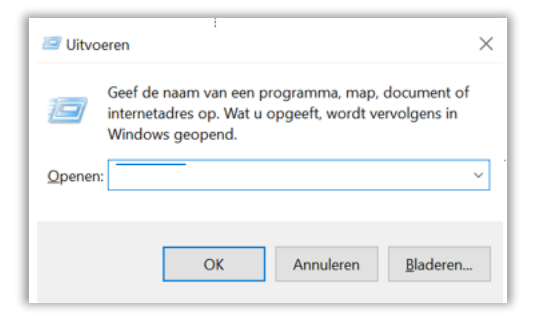

1) Ga naar het systeemvak. Dit is het kleine menu dat je rechts onder vindt, naast de datum en tijd.

2) Klik op de pijl die omhoog wijst, zodat een extra menu openklapt.

3) Klik met de rechtermuis knop op het MS Teams icoon en klik op "Afsluiten"

4)Open het dialoogvenster Uitvoeren. Dit doe je door op je toetsenbord op de Windows-logotoets +R toets te drukken. Er zal nu een venster verschijnen

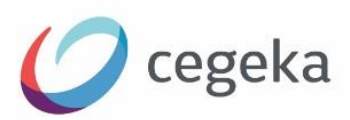

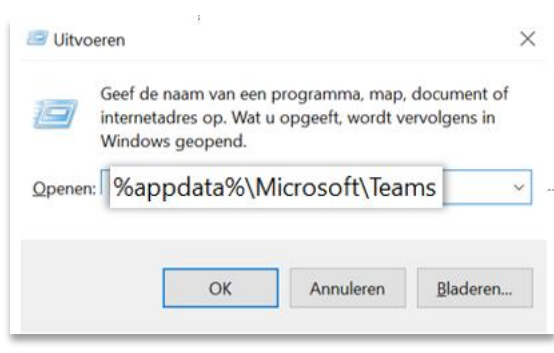

5) Typ in het dialoogvenster Uitvoeren de volgende exacte opdracht *%appdata%\Microsoft\Teams* in en selecteer vervolgens OK.

6) Verwijder alle bestanden en mappen in de map

7) Start Teams opnieuw op.

Ter info: je verliest geen gebruikersgegevens door de cache te wissen. Het opnieuw opstarten van Teams nadat je de cache hebt gewist, kan langer duren dan normaal omdat de Teams-cachebestanden opnieuw moeten worden opgebouwd.

## <span id="page-4-0"></span>**5 Wat is de "Vergaderen" app?**

Voeg *Vergaderen* toe in Teams om al je vergaderingen in één oogopslag te zien, te beheren en voor te bereiden.

Je krijgt een overzicht van je geplande vergaderingen en daarbij ook de bestanden die relevant zijn voor die vergaderingen. Zo kan je je makkelijk voorbereiden.

De app voeg je eenmaal toe in je linker Teams menu. Klik op het +apps symbool, zoek naar Vergaderen en klik om deze toe te voegen. Eens de app in je apps menu staat kan je deze ook "pinnen" zodat de app steeds zichtbaar blijft.

#### <span id="page-4-1"></span>**6 Waar is de** *Bestanden* **app/wat is de** *OneDrive* **app?**

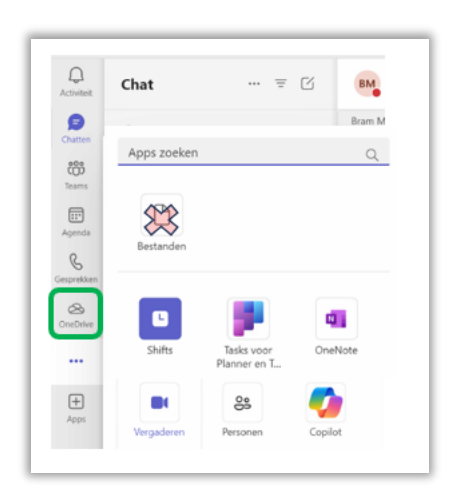

De *Bestanden* applicatie is niet langer beschikbaar in MS Teams en werd vervangen door *OneDrive*. Deze OneDrive app is visueel dezelfde als de OneDrive app die je via de browser raadpleegt. Via deze app kan je niet enkel bestanden raadplegen die op je OneDrive app opgeslaan staan maar ook bestanden die op SharePoint staan.

Het aanbieden van de OneDrive app rechtstreeks in MS Teams past binnen de filosofie van Microsoft om zoveel mogelijk van je dagelijks werk rechtstreeks in één applicatie, nl. MS Teams, te kunnen doen. Op deze manier moet je niet overschakelen naar een andere app maar blijft alles zoveel mogelijk bereikbaar vanuit MS Teams zowel voor communicatie als voor samenwerken.

#### <span id="page-4-2"></span>**7 Wat is er nog nieuw?**

-Duurtijd van je status instellen:

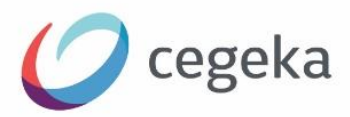

Soms wil je even ongestoord kunnen werken. Je past je status dan aan naar "niet storen" maar vaak vergeten we deze status terug aan te passen. Dankzij de optie duurtijd aanpassen kan je instellen dat je status na X tijd terug automatisch wordt aangepast.

-Zoeken in een specifieke chat:

Je kan een zoekopdracht nu richten op de specifieke chat of het kanaal waarin je je bevindt gewoon door op je toetsenbord van Ctrl+F te typen.

## <span id="page-5-0"></span>**8 Hulp krijgen via MS Teams zelf**

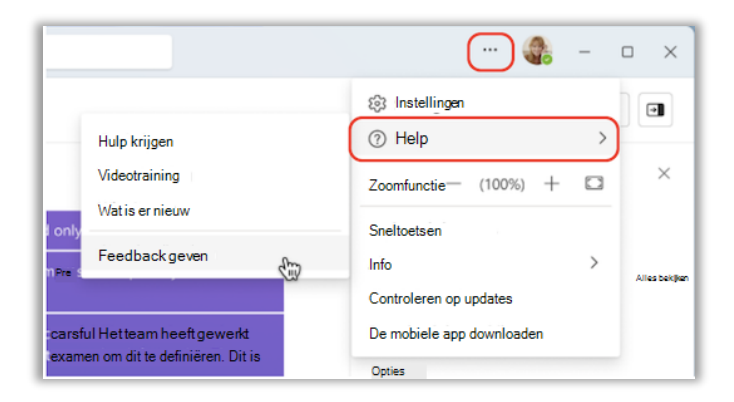

In de nieuwe Teams heb je toegang tot help- en ondersteuningsartikelen, video's en het laatste nieuws over wat er nieuw

is door instellingen en meer \*\*\* te selecteren naast je profielfoto bovenaan de nieuwe Teams.

Selecteer vervolgens **Help** > **Hulp vragen**, **Help** > **Videotraining** of **Help** > **Wat is er nieuw**.